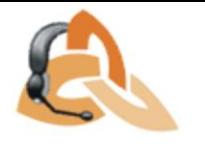

## **CARGAR REPORTES MASIVAMENTE (\*.rdlx) AL** *AQM Web*

- 1. Ingresar a la<http://serveraranda/AQM/>por WEB.
- 2. Seleccionar el botón de la imagen

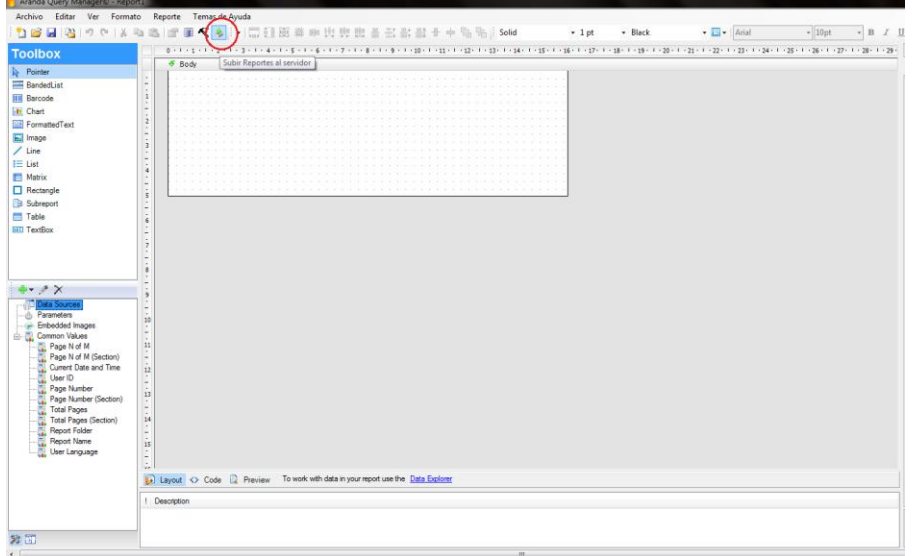

2. Seleccionar las siguientes opciones y dar clic en buscar:

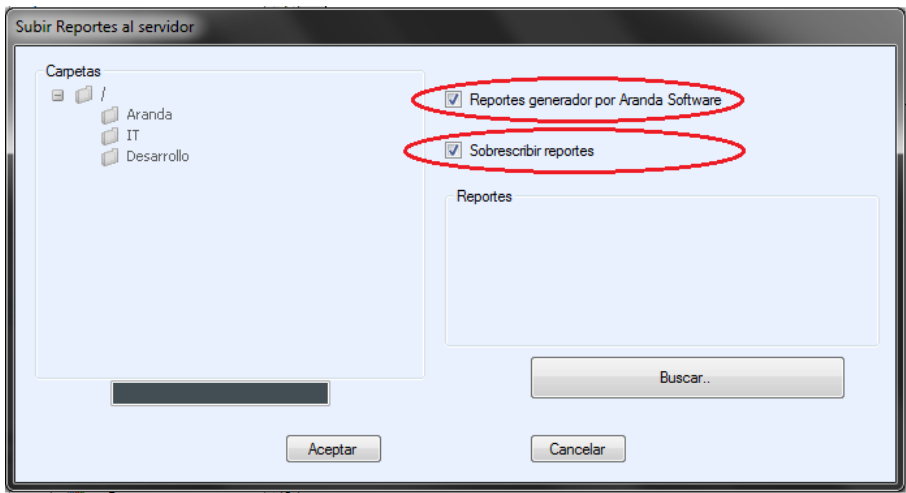

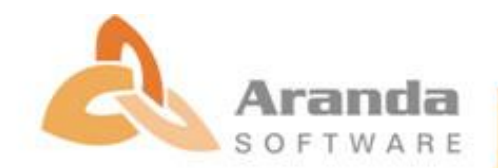

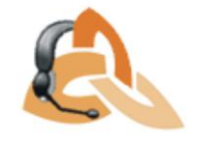

3. Seleccionar masivamente los reportes que se desea subir:

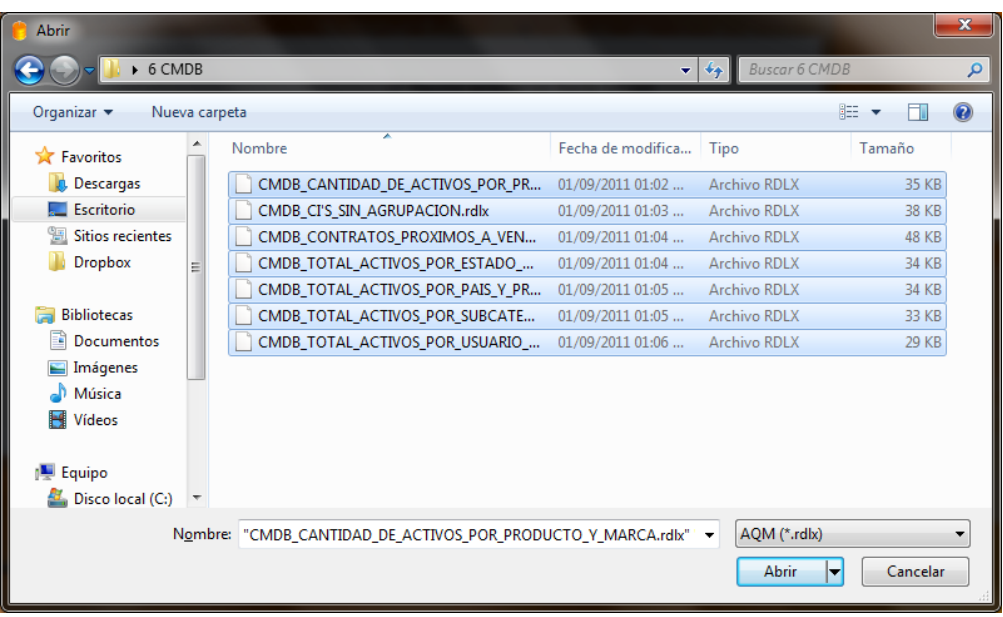

Despues de realizar estos pasos se debe actualizar la pagina para poder visualizar los reportes cargados.

## **PARA CARGAR REPORTES UNO A UNO RALICE LOS SIGUIENTES PASOS**

- 1. Ir ruta a donde se requiere cargar el reportes, Ej: Aranda/ Service Desk/
- 2. Dar clic en NUEVO REPORT

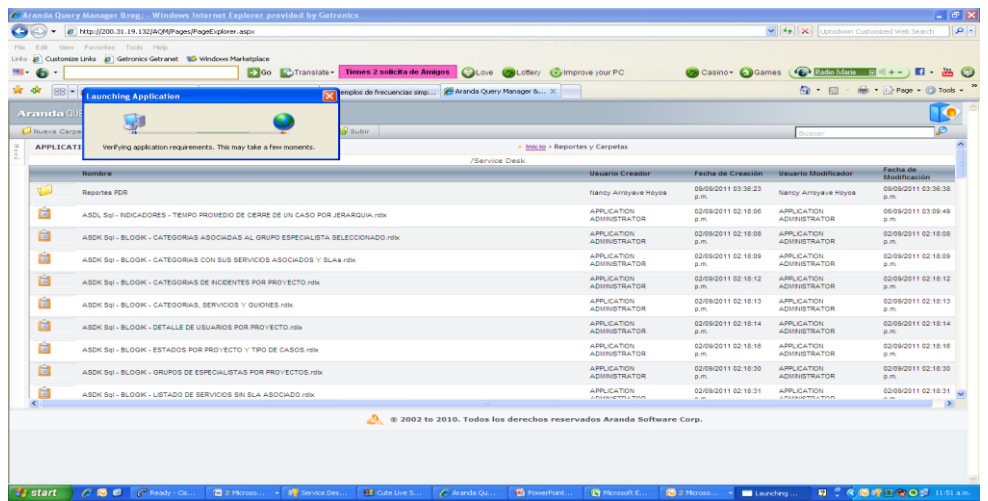

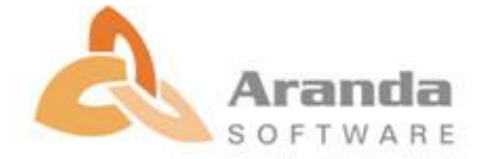

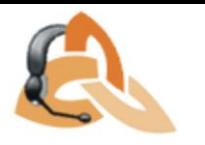

3. Se habilita la siguiente pantalla:

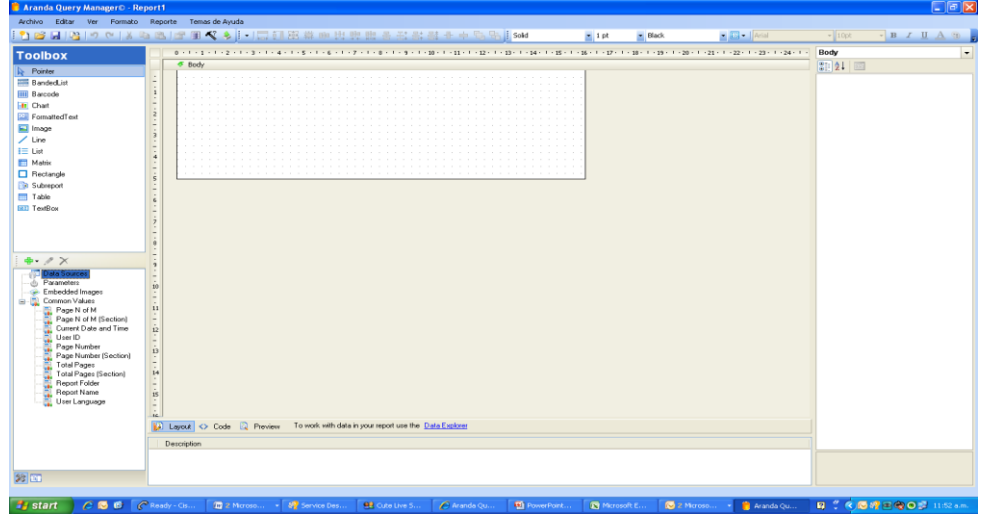

4. Dar clic en archivo, abrir y se escoge la opción de donde voy a exportar la plantilla en este caso local:

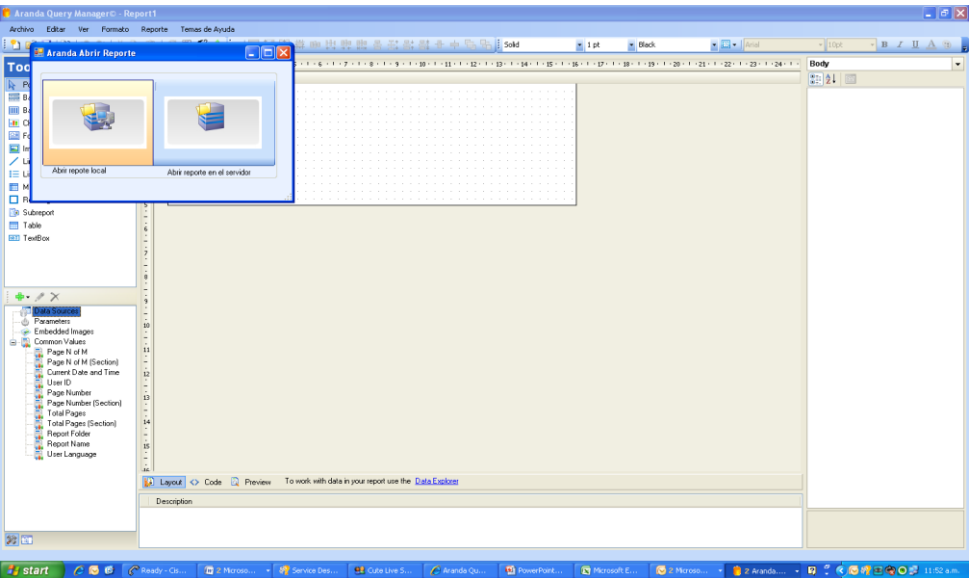

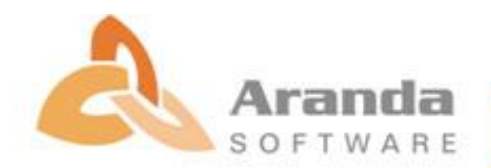

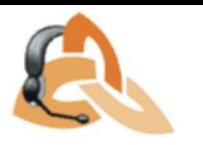

## 5. Se da clic en ABRIR

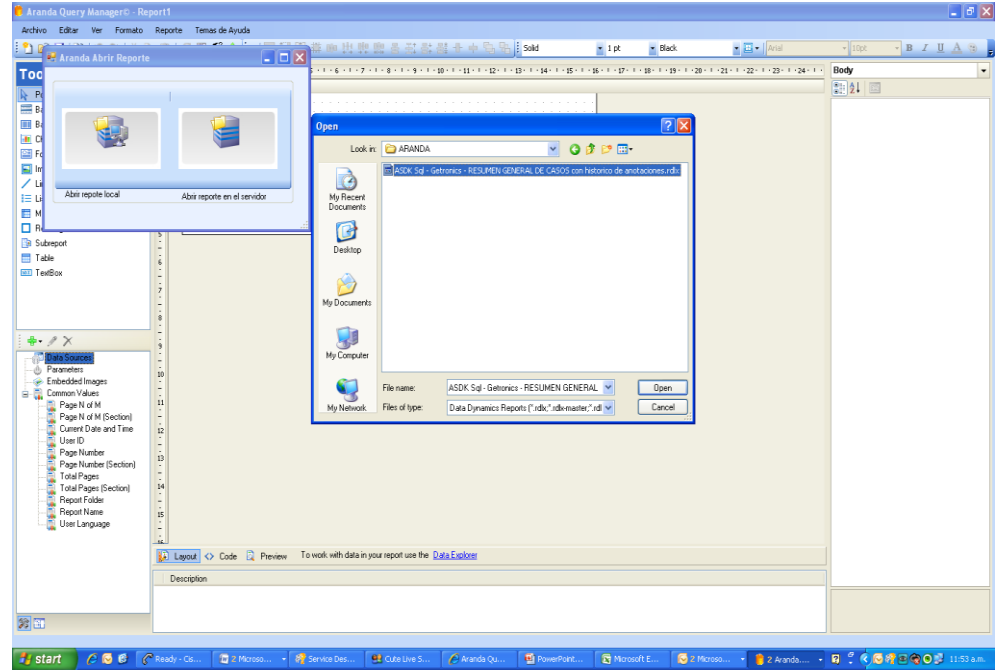

6. Muestra la pantalla con el reporte que se Importó.

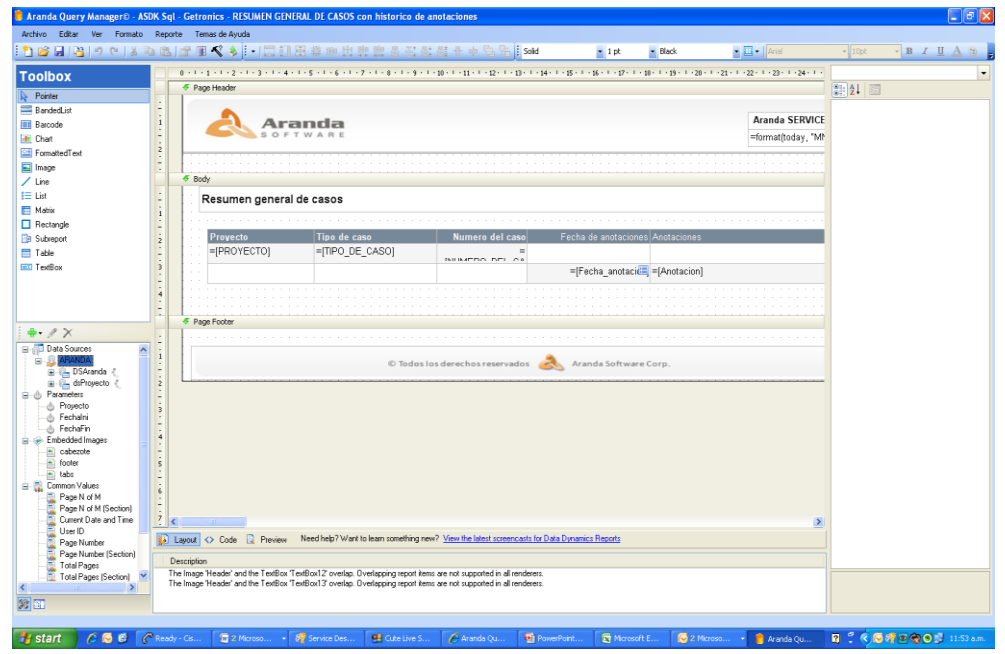

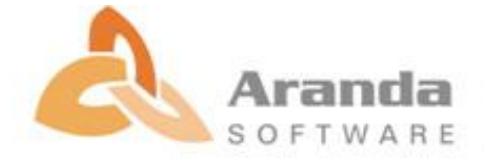

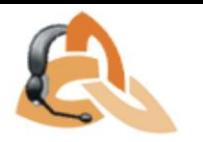

7. Se debe guardar como (Guardar en servidor), se busca la ruta donde se quiere guardar y visualizar.

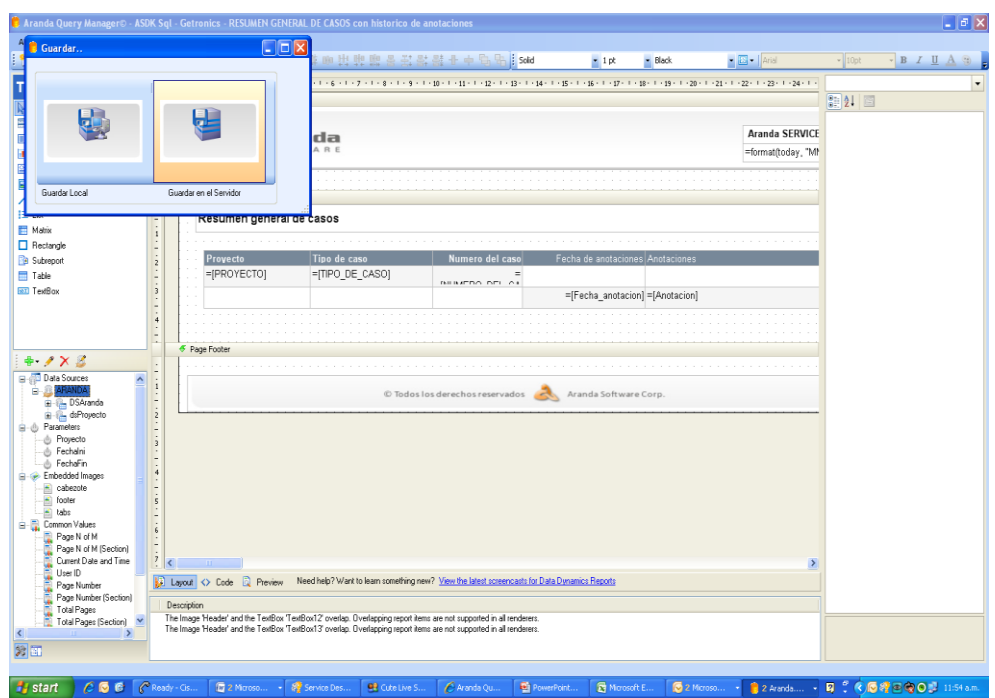

8. Se guarda y luego se ingresa nuevamente a plantillas y reportes y ya queda cargado correctamente el reporte.

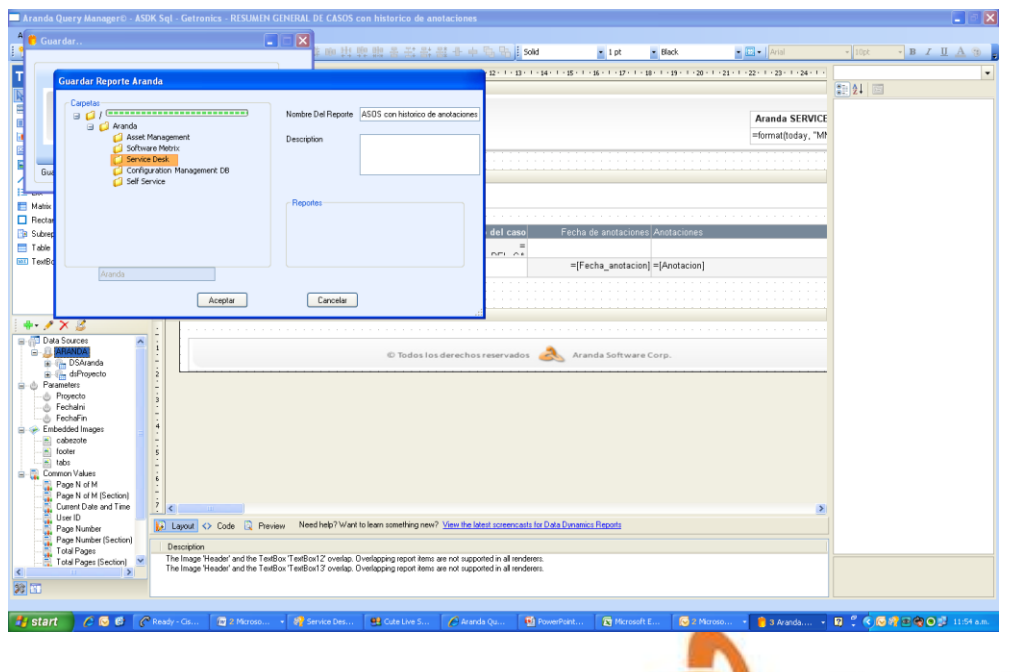

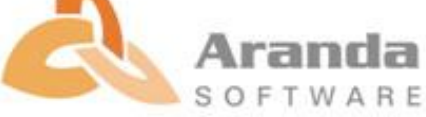

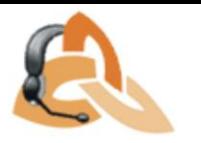

9. Se ejecuta el reporte y se importa:

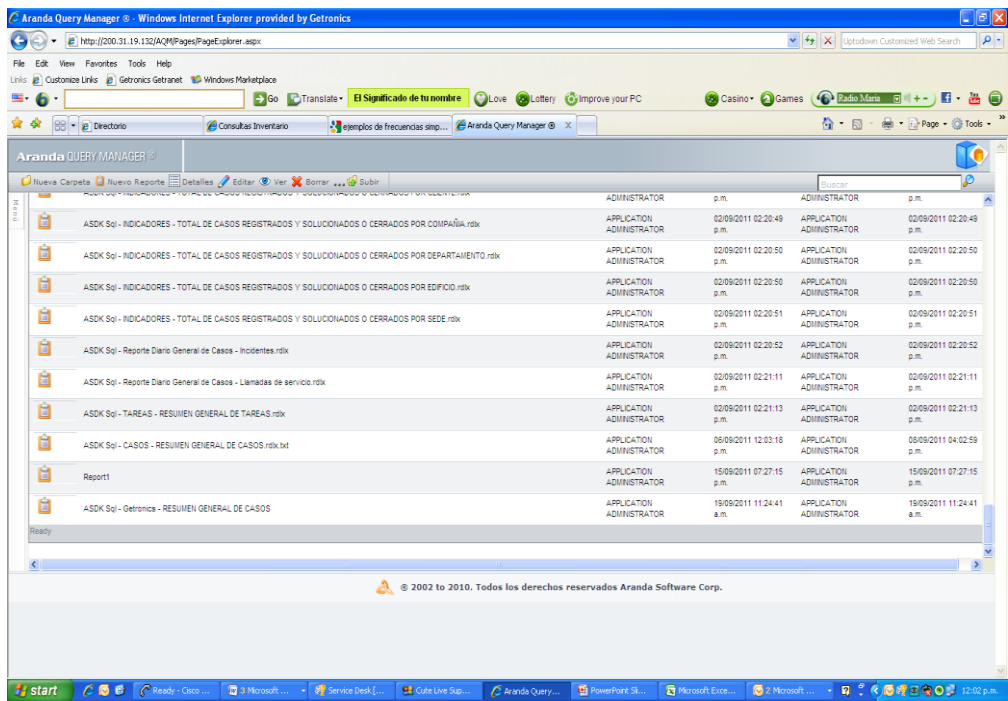

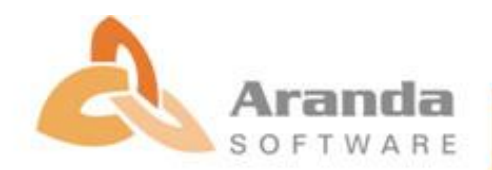